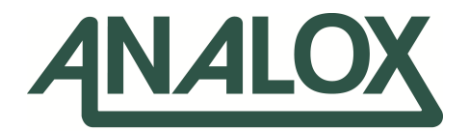

# **Sensor Calibration Software**

User Manual

Commercial in Confidence

Analox Limited 15 Ellerbeck Court, Stokesley Business Park, North Yorkshire, TS9 5PT, UK UK/RoW T: +44 (0)1642 711400 F: +44 (0)1642 713900 US T: (714) 891-4478 W: www.analox.net E[: info@analox.net](mailto:info@analox.net) Copyright © 2012 Analox Ltd. All Rights Reserved.

**Analox Helpline** 8160 211 8160

This support line is closed on UK public holidays

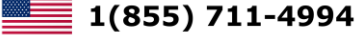

# **List of Contents**

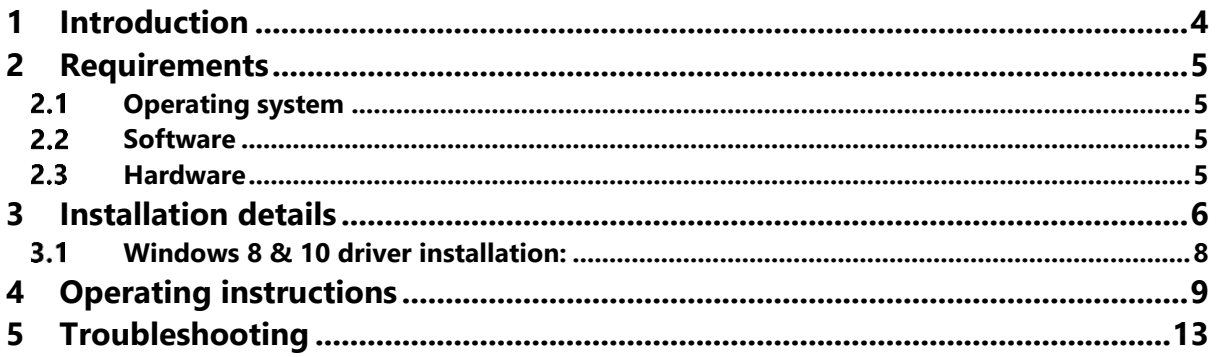

<span id="page-3-0"></span>**1 Introduction**

The Analox Device Calibration Software Tool is a PC based application which allows a USB capable Analox Sensor to be calibrated for use in its intended environment.

The software allows for both low and high point calibration and provides a real time display of the devices current activity and measurements.

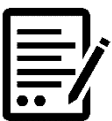

**NOTE: THIS MANUAL ONLY COVERS INSTALLATION ON WINDOWS 8 & 10**

### <span id="page-4-0"></span>**2 Requirements**

#### <span id="page-4-1"></span> $2.1$ **Operating system**

Windows 8 or above

#### <span id="page-4-2"></span> $2.2$ **Software**

• The Microsoft .NET Framework 2.0 is required to run the Calibration Software. This should already be installed but is also available as a download from Microsoft if required.

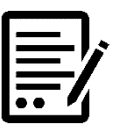

#### **NOTE: WINDOWS 8 & 10 DEVICES WILL AUTOMATICALLY INSTALL THE APPROPRIATE FTDI DRIVER REQUIRED FOR THE USB SERIAL CONVERTER.**

#### <span id="page-4-3"></span> $2.3$ **Hardware**

• USB cable (Type A Male to Type B Male).

—ran i

# <span id="page-5-0"></span>**3 Installation details**

#### **1] Download the software from:**

[https://drive.google.com/file/d/0B\\_7yOP8oV\\_zLTVBidkFUeU5aRWc/view](https://drive.google.com/file/d/0B_7yOP8oV_zLTVBidkFUeU5aRWc/view)

**2] Create an appropriately named folder on your desktop and extract the downloaded files into it.**

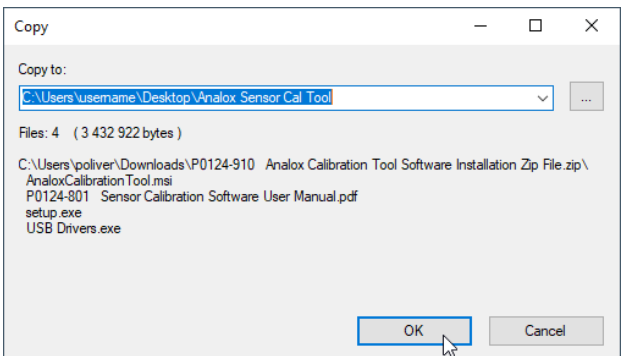

**3] Run setup, this will check for the components required by the Calibration Software and install the software. A warning box may appear as shown below. Seek advice from the System Administrator before continuing. To proceed click Run.**

 $\int$  Open File Security  $M_{\rm B}$ 

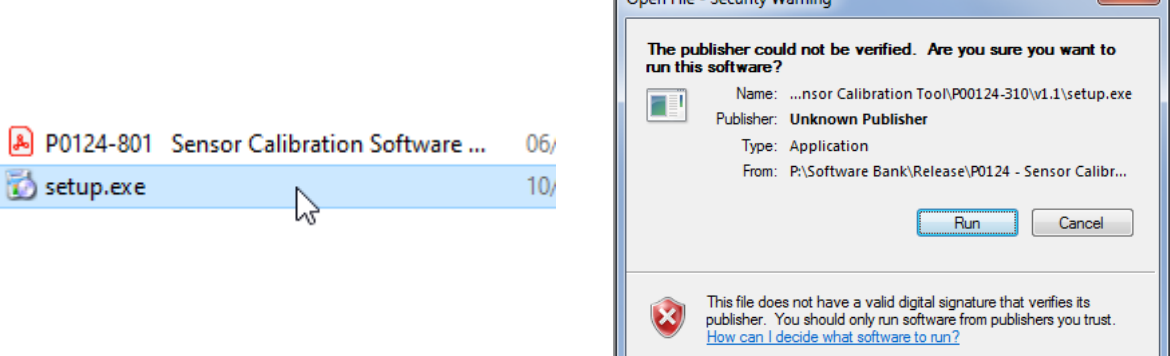

**4] The welcome page of the installer will appear. Click Next > to continue.**

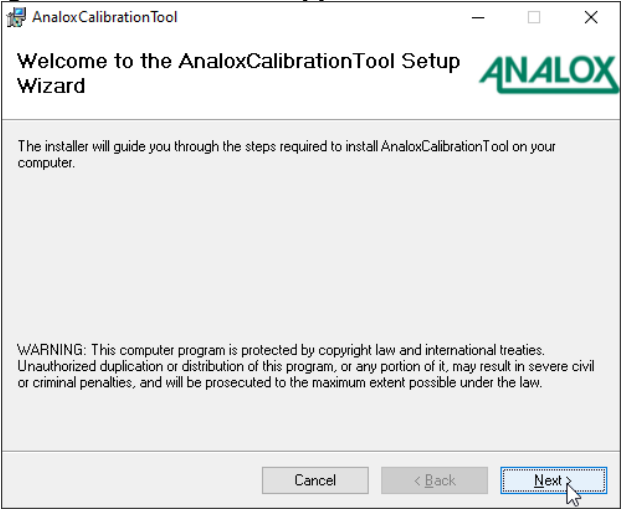

**Document ref: P0124-801-02 November 2020 Page 6 of 13**

# **Sensor Calibration Software**

#### **User Manual Int. Approved**

- **5] Ensure the Folder box contains the directory you wish the software tool to be installed in. Use the Browse button if you wish to change the target folder.**
- **6] Select the appropriate level of access for the tool – Select Everyone if the software will be accessible by all users of the computer. Select Just me if the software tool will be useable only by the user account currently performing the installation.**
- **7] Click Next > to continue.**

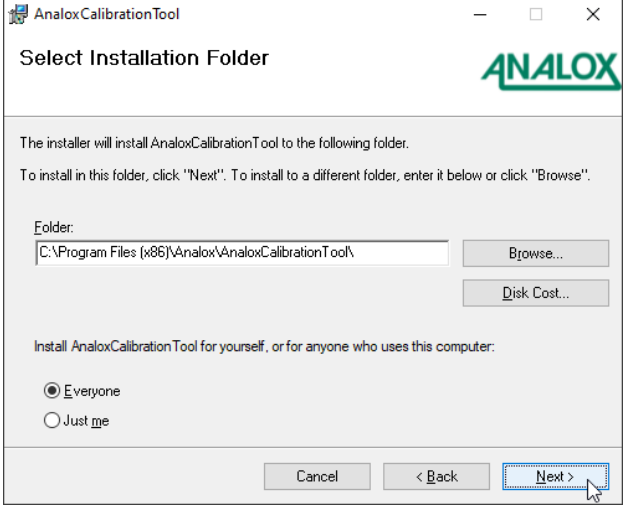

**8] Click Next > to confirm the installation.**

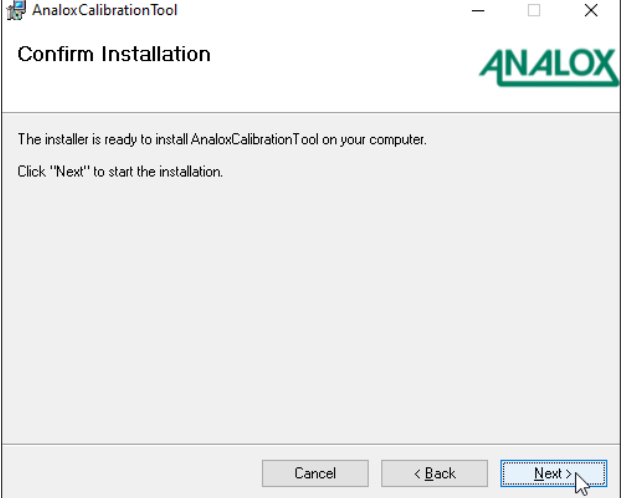

**9] A warning box may appear during the installation asking for administrator login details. Seek advice from the System Administrator before continuing. To proceed with the installation click Run once administration login details have been entered.**

**10] The installation is now complete. Click Close.**

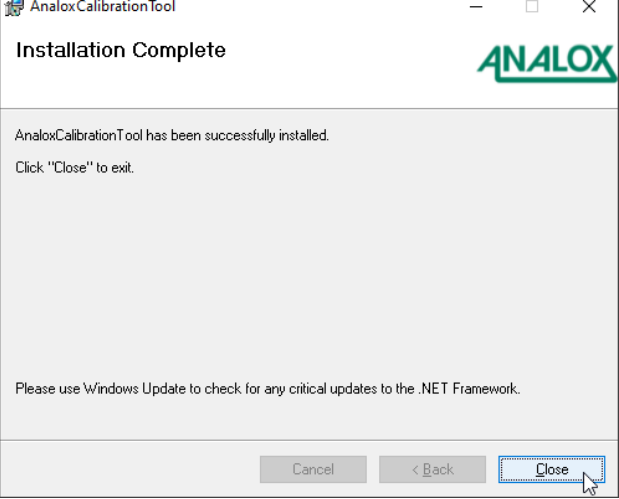

**11] Create an appropriately named folder on your desktop and extract the drivers into it.**

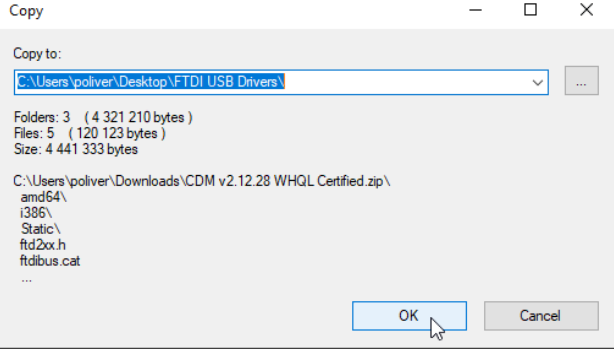

#### <span id="page-7-0"></span>**Windows 8 & 10 driver installation:**  $3.1$

**1] The appropriate driver will automatically be installed for the USB Serial Converter, so no other installation is required.**

# <span id="page-8-0"></span>**4 Operating instructions**

- **1] From the desktop navigate to Start > All Programs > Analox > Analox Calibration Tool > Analox Calibration Tool.**
- **2] The window below will appear.**

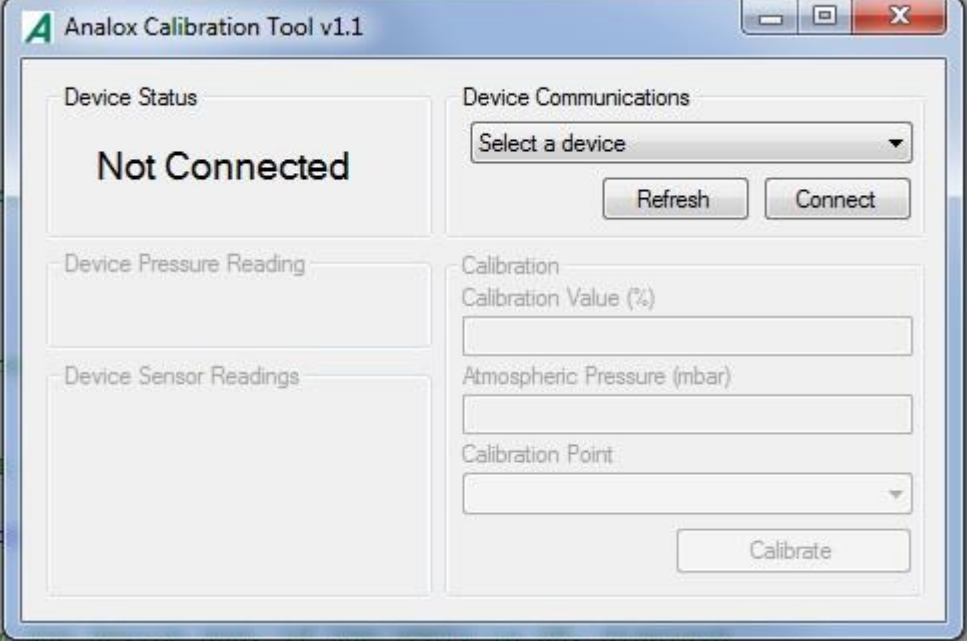

- **3] Insert the USB cable into a USB port on the PC. Ensure that the cable is also connected to an Analox USB sensor.**
- **4] Click Refresh. This refreshes the list of devices in the drop down box.**
- **5] Click the small arrow of the drop down box. The newly connected sensor will appear in this list.**

**6] Select the device from the list and click Connect.**

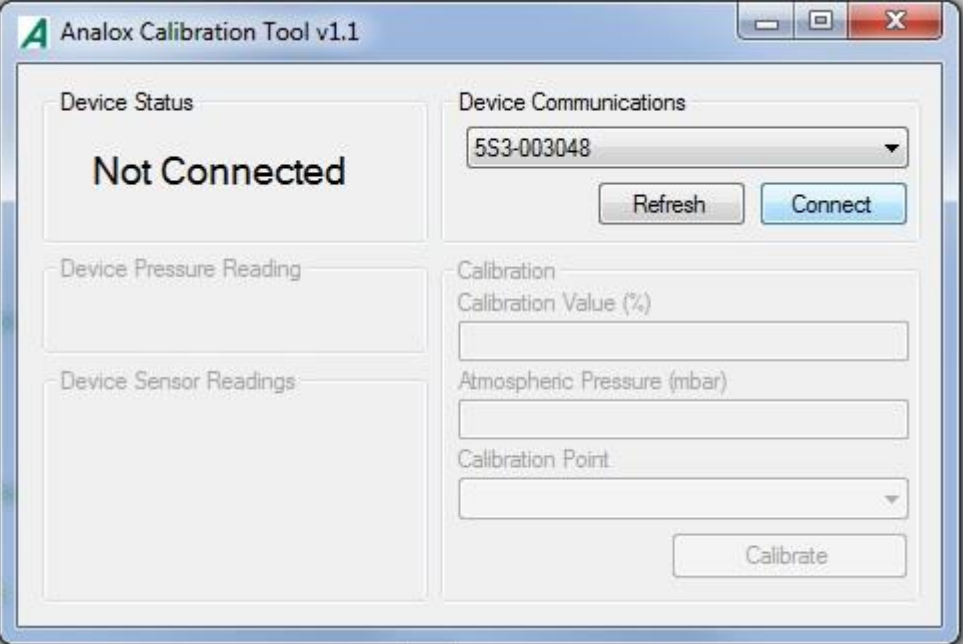

**7] The device will now connect and may perform a warmup procedure as shown below.**

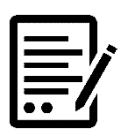

**NOTE: A SENSOR ENTERS WARMUP MODE ON POWER UP. WARMUP TYPICALLY TAKES 30-60 SECONDS.**

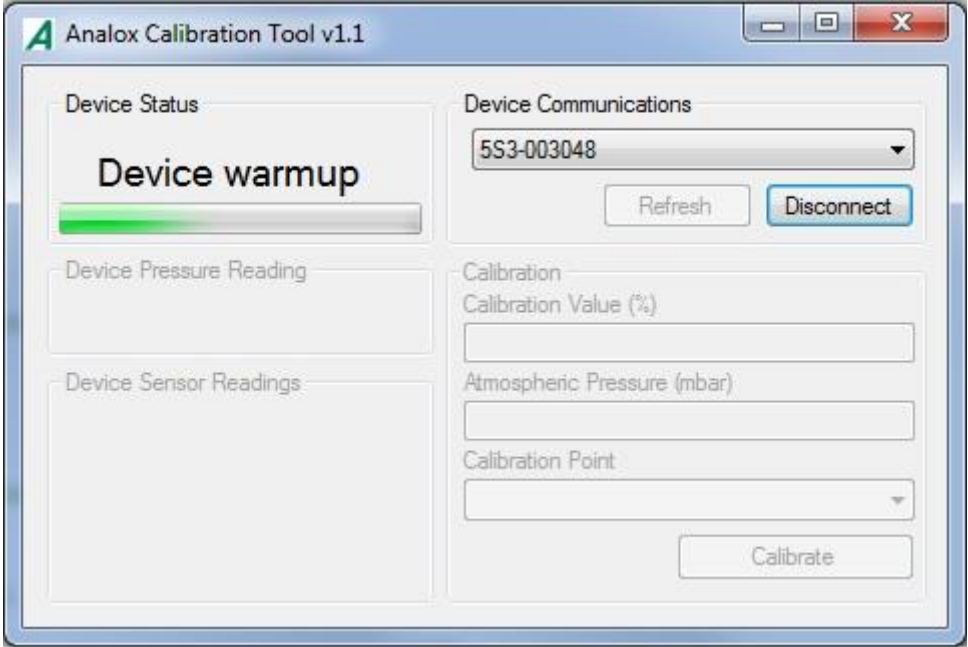

**8] After the device has completed its warmup procedure, the device status will change to Connected and the Pressure Reading/Sensor Readings will begin to update.** 

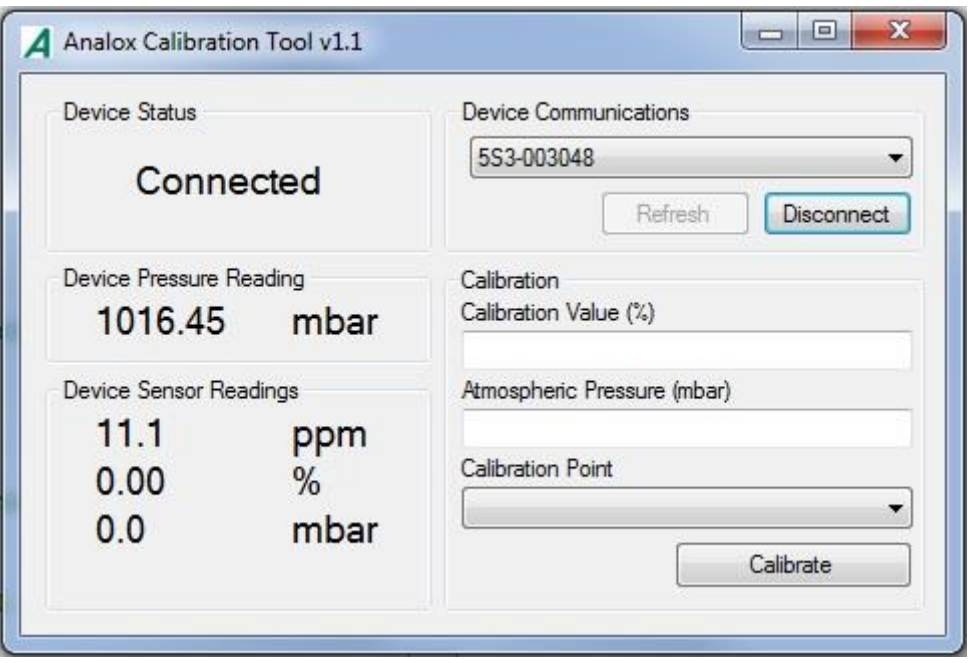

#### **9] The software displays the following measurements from the sensor**

**Device Pressure Reading (mbar)** – This is the atmospheric pressure as determined by the sensor, measured in mbar.

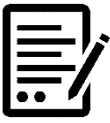

### **NOTE: NOT ALL SENSORS ARE FITTED WITH LOCAL PRESSURE GAUGES. IN THIS CASE THE READING WILL DISPLAY 1000MBAR AND WILL NOT CHANGE.**

**Device Sensor Readings (ppm, %, mbar)** – These readings are the current gas values as determined by the sensor and conversions from the native units.

#### **10] To perform a calibration, fill in the fields in the Calibration section of the window.**

**Calibration Value (%)** – The certified bottle value which will be used for calibration.

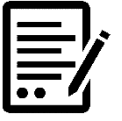

### **NOTE: THIS FIELD REQUIRES A PERCENTAGE VALUE. ANY PPM MEASUREMENTS MUST BE CONVERTED INTO A PERCENTAGE BEFORE BEING ENTERED.**

**Atmospheric Pressure (mbar)** – The pressure, in mbar, of the atmosphere in which the sensor currently resides.

**Calibration Point** – High or Low calibration point as required.

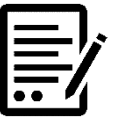

**NOTE: FOR CO2 SENSOR LOW CALIBRATION, A 0% CO2 GAS AND CALIBRATION VALUE MUST BE USED.**

**Document ref: P0124-801-02 November 2020 Page 11 of 13**

- **11] After entering these values into the fields and selecting a Calibration point, click Calibrate.**
- **12] After a short time a notification window will appear informing of the successful calibration and the device will enter warmup again. Repeat the calibration again for the second Calibration Point.**

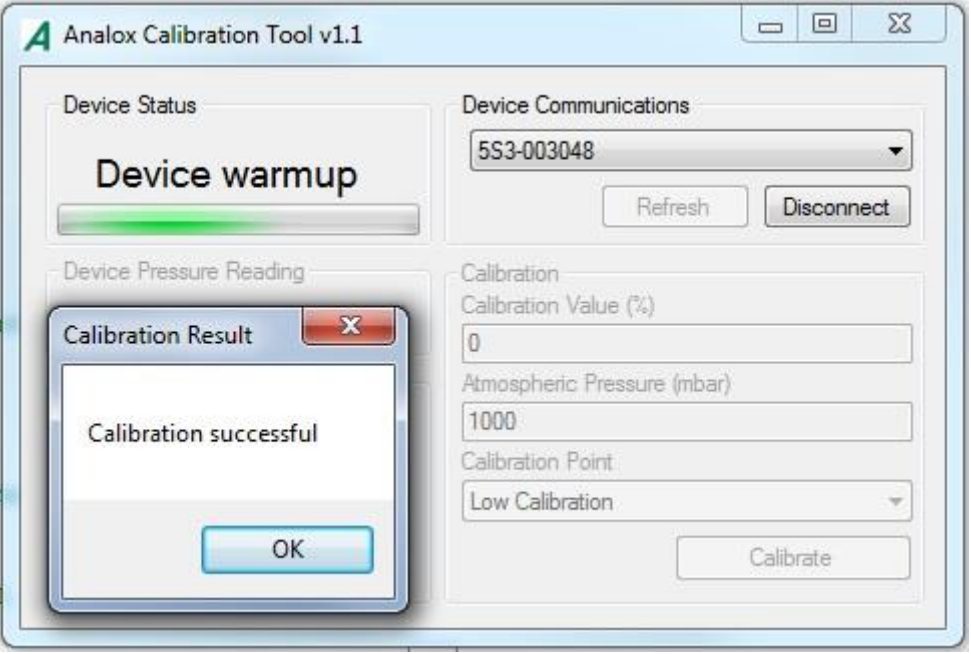

**13] In the event of an unsuccessful calibration the notification window will inform of the error code and the reason for the failed calibration. Common errors are detailed in section 5 Trouble Shooting.**

<span id="page-12-0"></span>**5 Troubleshooting**

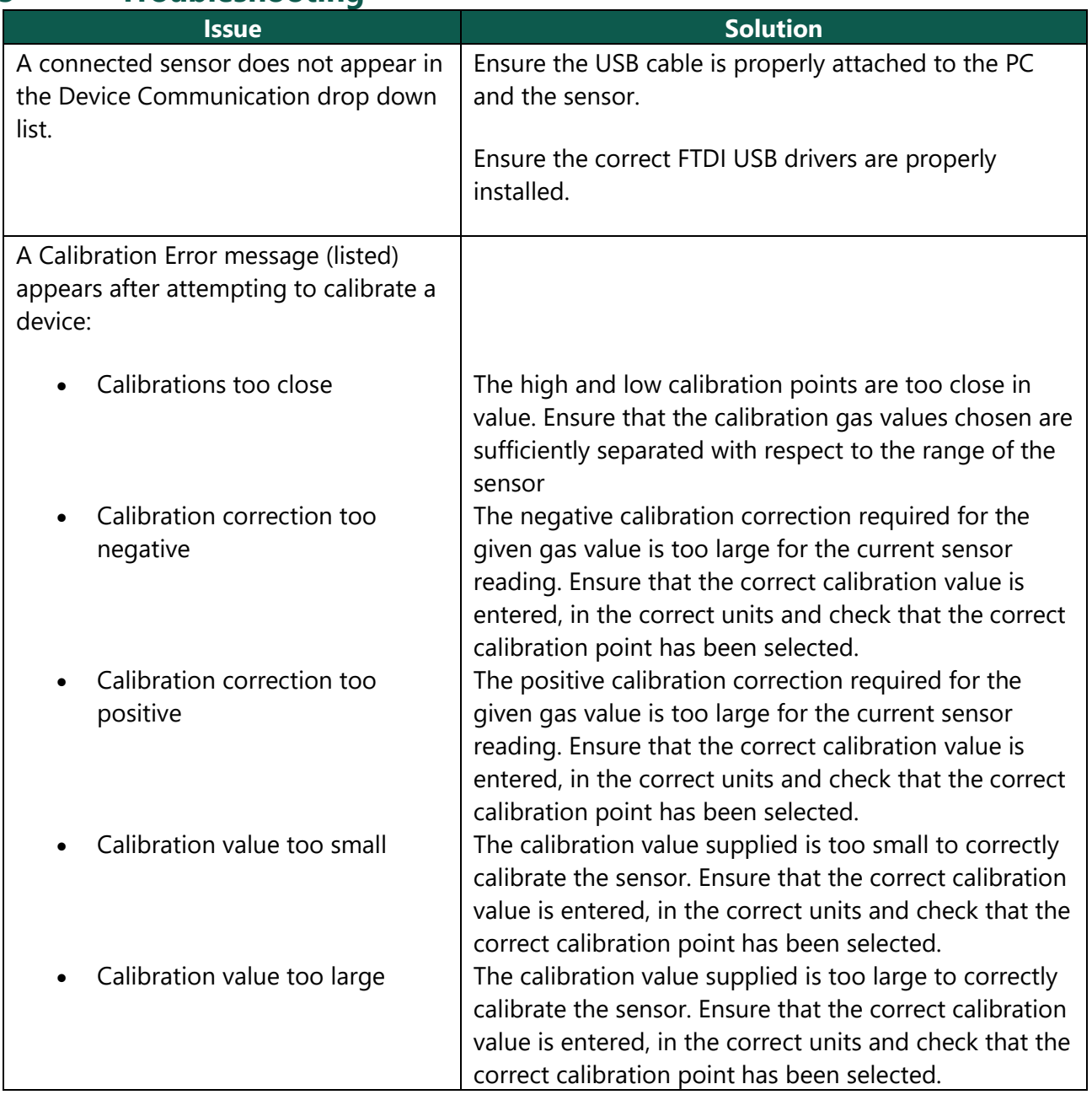